# **Using Spencer GIS to estimate jurisdictional areas.**

1. Access GIS through the Town of Spencer home page [\(www.spencerma.gov\)](http://www.spencerma.gov/), under *Citizen Action Center.* 

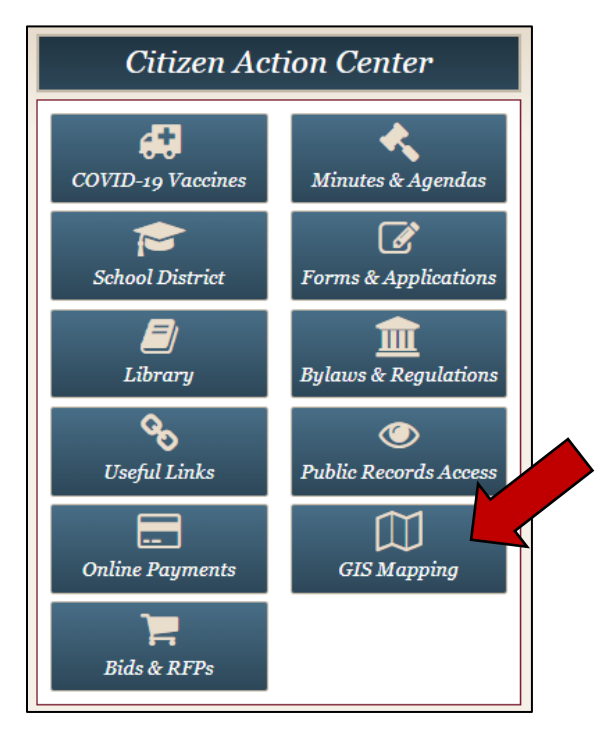

2. Search for the desired address, using the *Search* field in the top right corner. *Note: You can search by address, parcel ID, or property owner name. For street names that preface with a direction, use the following abbreviations: North = No, South = So, West = W, East = E.* 

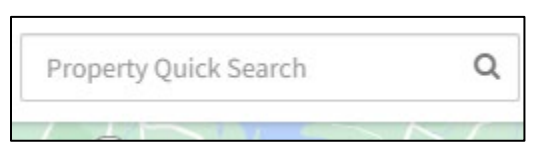

3. Any matches will appear in the list below. Select your address from the list.

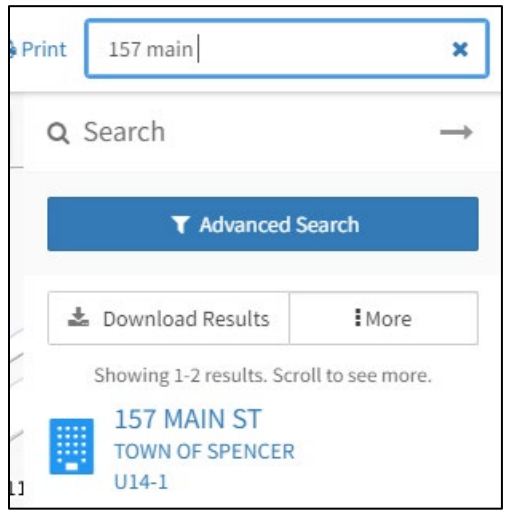

4. Once you have selected a parcel, you will need to apply various layers to verify wetlands and other jurisdictional areas. To do so, select *Themes* from the top right corner. Then click the gray box to the right of the theme title to turn the layer on/off.

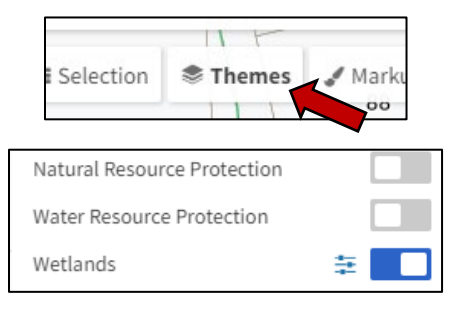

### **a. Theme: Wetlands**

This theme will show confirmed wetlands, rivers/brooks/streams, wooded marshes, marshes/bogs, and other jurisdictional areas. Use the legend below the theme names to identify.

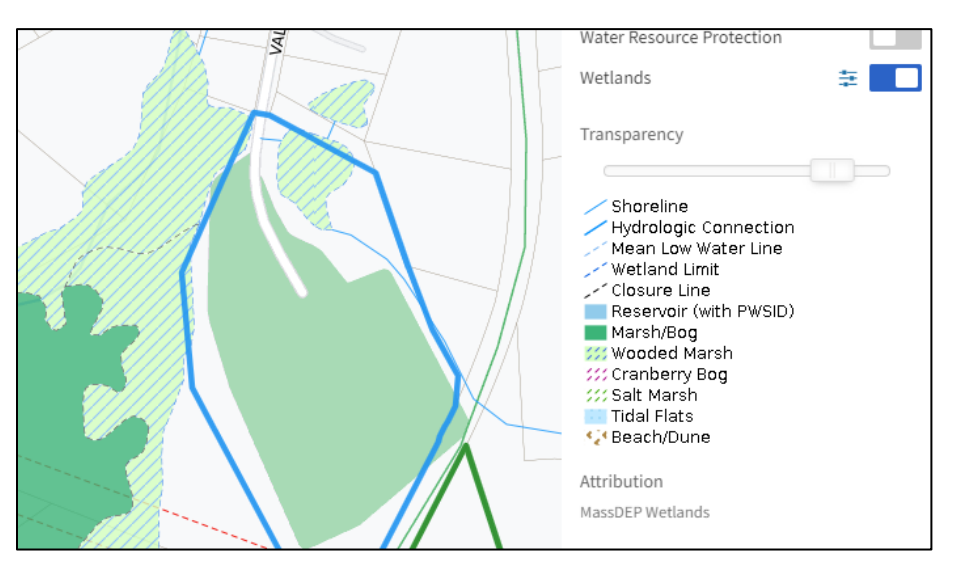

## **b. Theme: FEMA Flood Zones**

This theme will identify existing flood zone areas, which are protected under the jurisdiction of the Wetlands Protection Act.

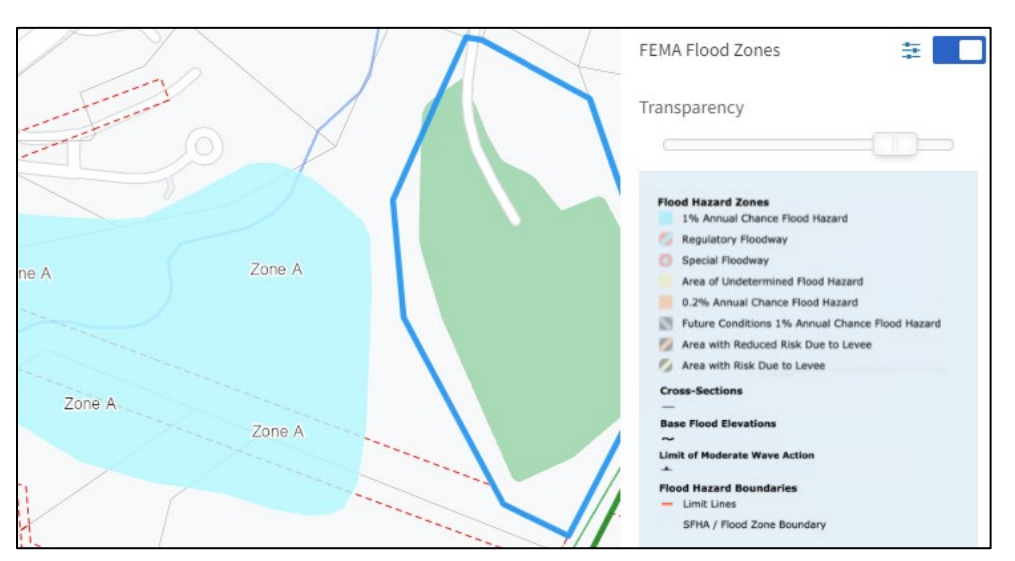

## **c. Theme: Water Resource Protection**

This theme will identify existing watersheds, wellheads, and water protection zones.

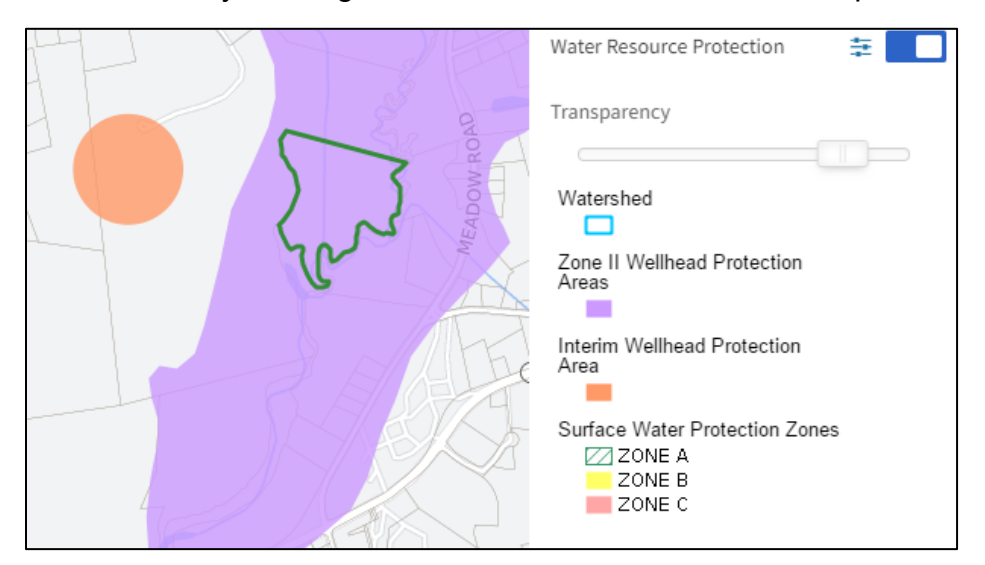

### d. **Theme: Natural Resource Protection**

This theme will identify vernal pools, rare species habitats, and areas of critical environmental concern, as identified by NHESP. These types of resources are located on the project site, additional steps may be required as part of the permitting process.

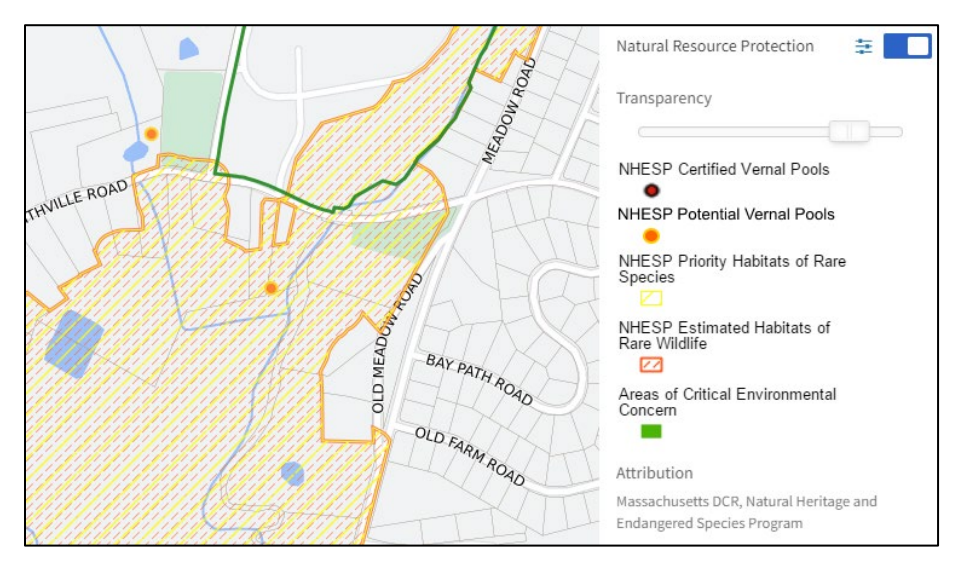

5. If your project falls within 100' of any wetland, 200' of any perennial steam, or is a within a floodplain or wellhead area. To estimate distance, use the measuring tool on the GIS. Select *Markup* from the top right corner.

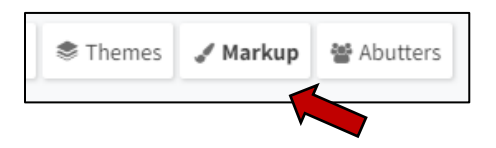

Then select *Measure*, under the *Mode* category. Use the *Line* tool.

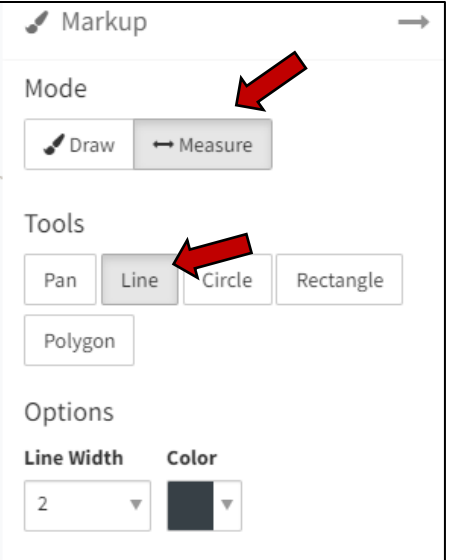

Begin the measurement from the edge of the wetland by clicking the cursor, then draw out to the desired project location. As the line extends, the distance will change.

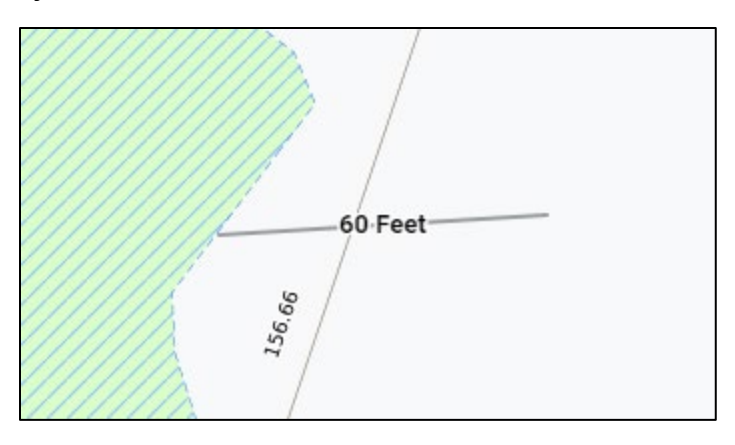

*Note: To terminate the measurement, draw a triangle and a* Remove *option will be displayed. You can also refresh the page.* 

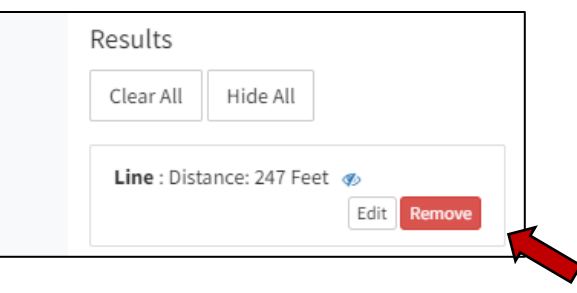

*While every reasonable effort has been made to produce high-quality map data, the Town of Spencer provides this information with the understanding that it is not guaranteed to be accurate, correct, or complete, and conclusions drawn from such information are the responsibility of the user.*